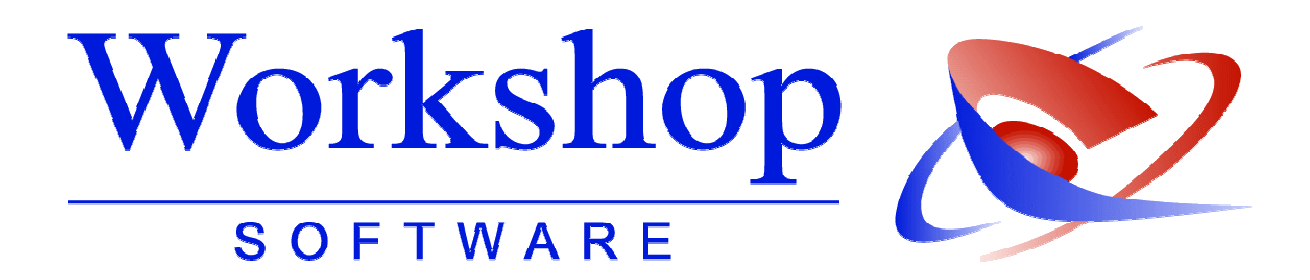

# Benutzerhandbuch Brief persönlich

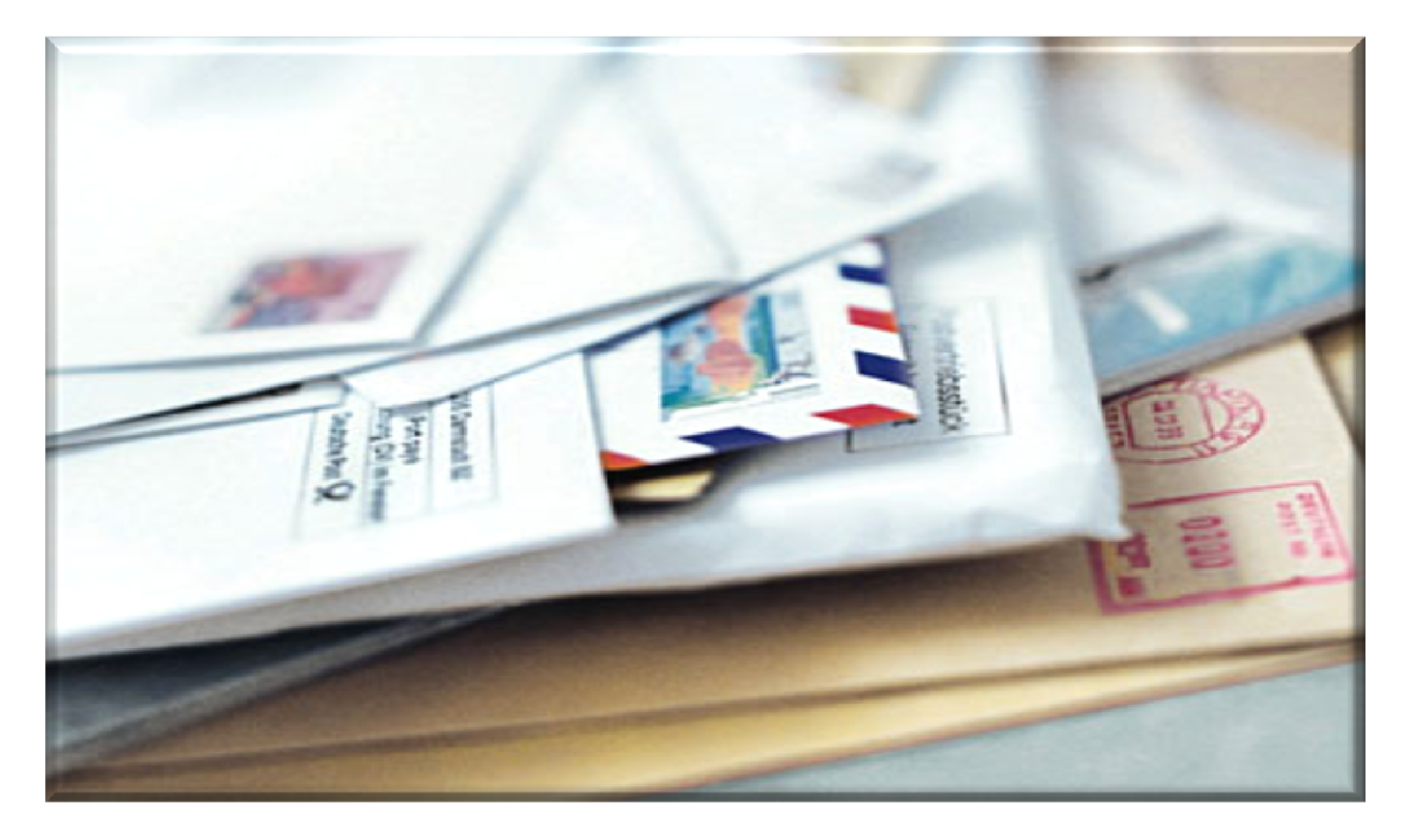

**EDV-Service Workshop GmbH Telefon 02821-7312-0 info@workshop-software.de Siemensstraße 21 Hotline 02821-731222 www.workshop-software.de** 

**47533 Kleve Fax. 02821-731299** 

Sehr geehrter Anwender des Workshop Pocket-PC,

diese Anleitung zum Programm "Brief persönlich" erhebt nicht den Anspruch des kompletten Handbuchs oder einer Einweisung in das Programm.

Es soll Ihnen den ersten Eindruck sowie Installationshilfen für das Programm geben.

Zum Abschluss wünschen wir Ihnen viel Freude an unserer / Ihrer Software:

### Brief persönlich.

Ihr GV-Team

Wir weisen darauf hin, dass die im Handbuch verwendeten Soft- und Hardwarebezeichnungen und Markennamen der jeweiligen Firmen im allgemein Warenzeichen-, Marken- oder patentrechtlichem Schutz unterliegen.

\_\_\_\_\_\_\_\_\_\_\_\_\_\_\_\_\_\_\_\_\_\_\_\_\_\_\_\_\_\_\_\_\_\_\_\_\_\_\_\_\_\_\_\_\_\_\_\_\_\_\_\_\_\_\_\_\_\_\_\_\_\_\_\_\_\_\_\_\_\_\_\_\_\_\_\_\_\_\_

Kapitel: Schreibweisen

### Schreibweisen

Damit Sie unseren Arbeitsanweisungen bequem folgen können, möchten wir Sie jetzt mit unseren Schreibweisen vertraut machen:

Im Handbuch sind folgende Schreibweisen und Symbole verwendet:

#### Menü

Diese sind Fett und Kursiv geschrieben Beispiel: das Menü Datenbanken die Funktion Briefköpfe an.

#### **Menüeintrag**

Diese sind Kursiv und in der Schriftart Century Gothic geschrieben. Beispiel: das Menü Außendienst die Funktion Briefköpfe an.

\_\_\_\_\_\_\_\_\_\_\_\_\_\_\_\_\_\_\_\_\_\_\_\_\_\_\_\_\_\_\_\_\_\_\_\_\_\_\_\_\_\_\_\_\_\_\_\_\_\_\_\_\_\_\_\_\_\_\_\_\_\_\_\_\_\_\_\_\_\_\_\_\_\_\_\_\_\_\_

### Schaltflächen / Buttons

Diese sind Fett geschrieben Beispiel: Bestätigen Sie die Schaltfläche OK

### Inhaltsverzeichnis

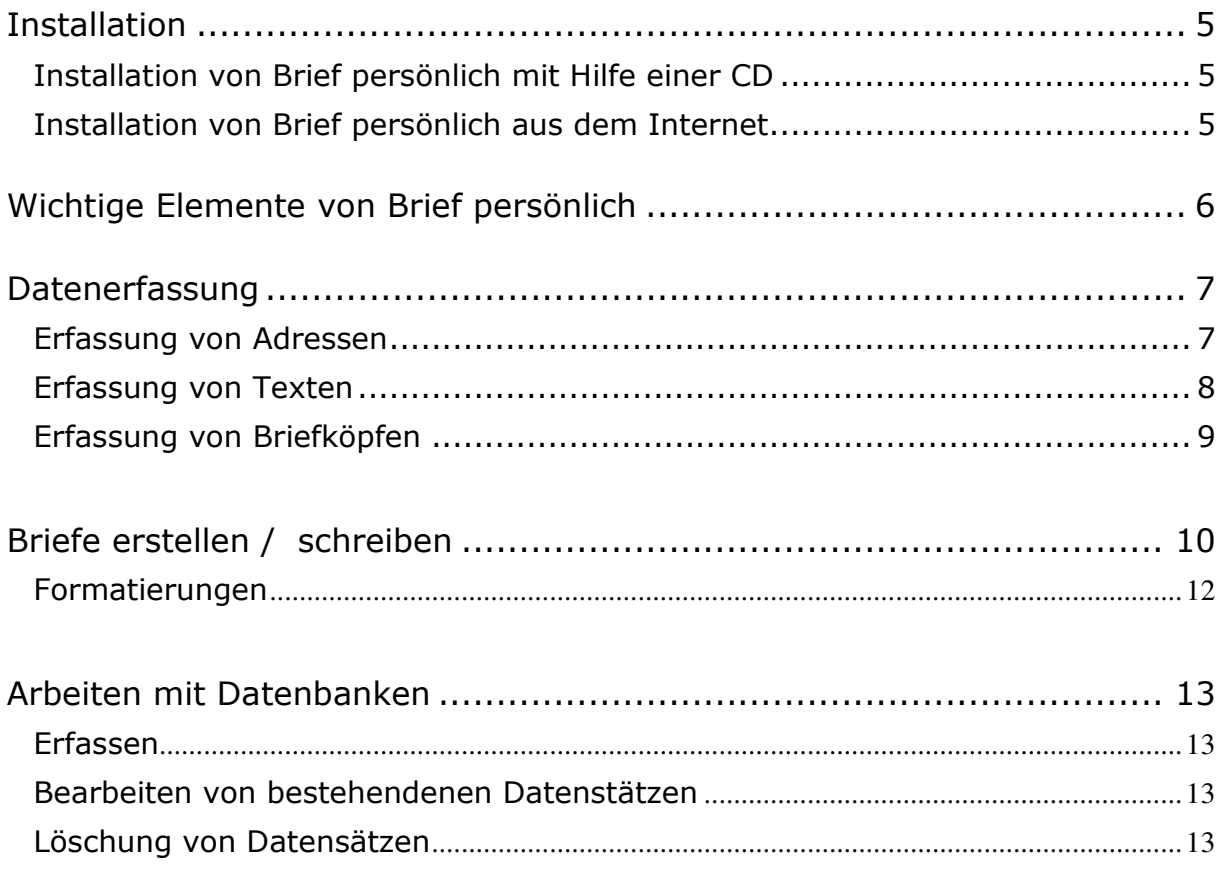

### Installation

Installieren Sie Brief persönlich auf Ihrem Computer, sofern Sie es noch nicht getan haben. Folgen Sie dabei den folgenden Anweisungen.

### Installation von Brief persönlich mit Hilfe einer CD

- 1. Legen Sie die CD-ROM in Ihr CD/DVD-ROM Laufwerk ein
- 2. Schließen Sie auf den Explorer alle laufenden Programme.
- 3. Klicken Sie auf die Schaltfläche START und wählen Sie ausführen aus dem Startmenu
- 4. Geben Sie D:\SETUP.EXE in die Befehlszeile ein (Tauschen Sie den Laufwerkbuchstaben gegebenenfalls aus.)
- 5. Folgen Sie den Anweisungen auf dem Bildschirm

#### Installation von Brief persönlich aus dem Internet

- 1. Downloaden Sie die Datei von der Internet-Seite: www.go-workshop.de/down/win/setupbrief.exe
- 2. Starten Sie die Datei "setupbrief.exe" mit einem Doppelklick

\_\_\_\_\_\_\_\_\_\_\_\_\_\_\_\_\_\_\_\_\_\_\_\_\_\_\_\_\_\_\_\_\_\_\_\_\_\_\_\_\_\_\_\_\_\_\_\_\_\_\_\_\_\_\_\_\_\_\_\_\_\_\_\_\_\_\_\_\_\_\_\_\_\_\_\_\_\_\_

3. Folgen Sie den Anweisungen auf dem Bildschirm

# Wichtige Elemente von Brief persönlich

In der folgenden Grafik werden Ihnen wichtige Elemente der Software angezeigt.

Über die Menüleiste können Sie die benötigten Programmteile einzeln oder Multitasking aufrufen. In den Datenbankfenstern erfassen Sie unter anderem Ihre Adressen. Z.B. die Statusleiste oder Expressfunktionen können über die Menüleiste ein- bzw. ausgeschaltet werden. Das Fenster Brief persönlich ist das am häufigsten genutzte Fenster.

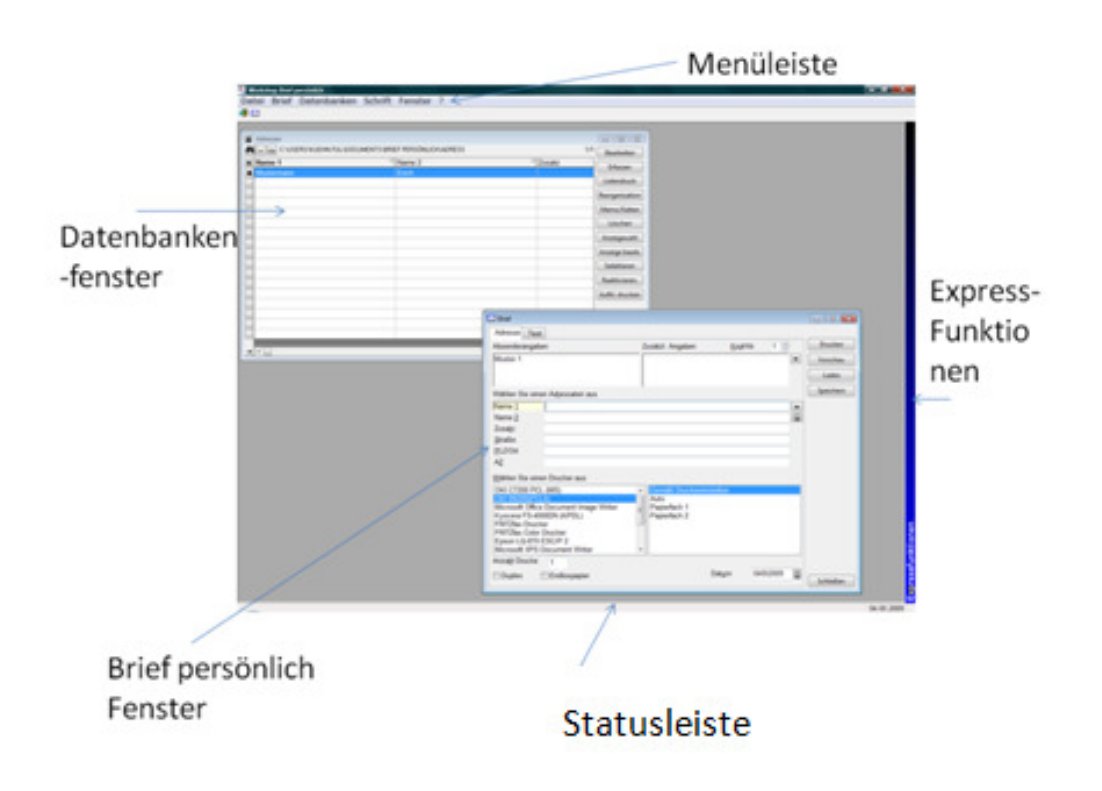

### Datenerfassung

### Erfassung von Adressen

Klicken Sie in der Menüleiste auf **Datenbank** und dort die Auswahl Adressen. Eine (beim ersten Starten leere) Datenbank der gespeicherten Adressen wird Ihnen angezeigt.

Klicken Sie dort auf den Button Erfassen. Ein Datenbankfenster wird Ihnen eingeblendet. Erfassen Sie die vorhandenen Daten und klicken auf OK um die Erfassung zu speichern.

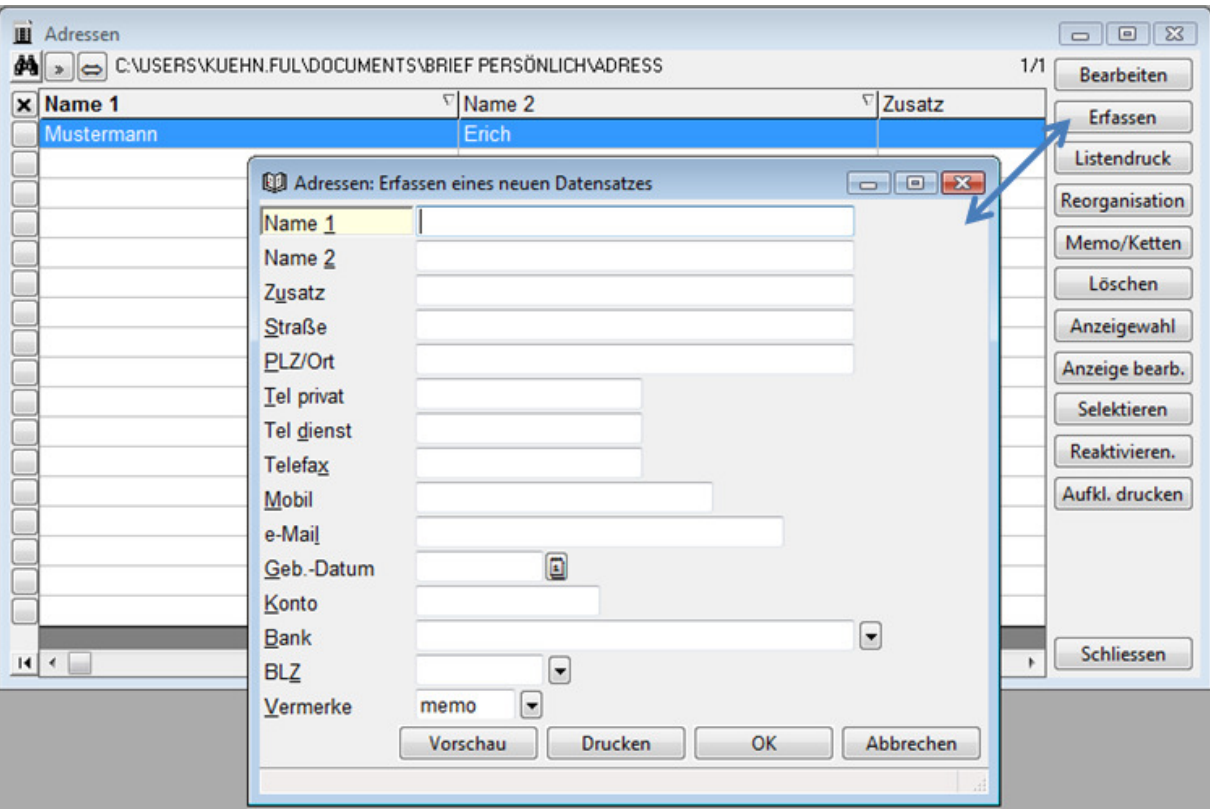

#### Erfassung von Texten

Sollten Sie wiederkehrende Texte benötigen so können Sie diese in einer Datenbank speichern.

Klicken Sie dazu im Menü auf **Datenbank** und dort die Auswahl Textbausteine.

Die bestehende Datenbank wird Ihnen angezeigt. Klicken Sie auf Erfassen um neue Bausteine zu erstellen bzw. auf Bearbeiten um Bestehende zu verändern.

Ein neues Fenster "Texte: ....eines Datensatzes" wird eingeblendet. Hier können Sie sich ein Textkürzel, das bis zu vier (4) Zeichen enthalten darf, anlegen. Klicken Sie auf Memo um den Text zu erfassen bzw. zu verändern.

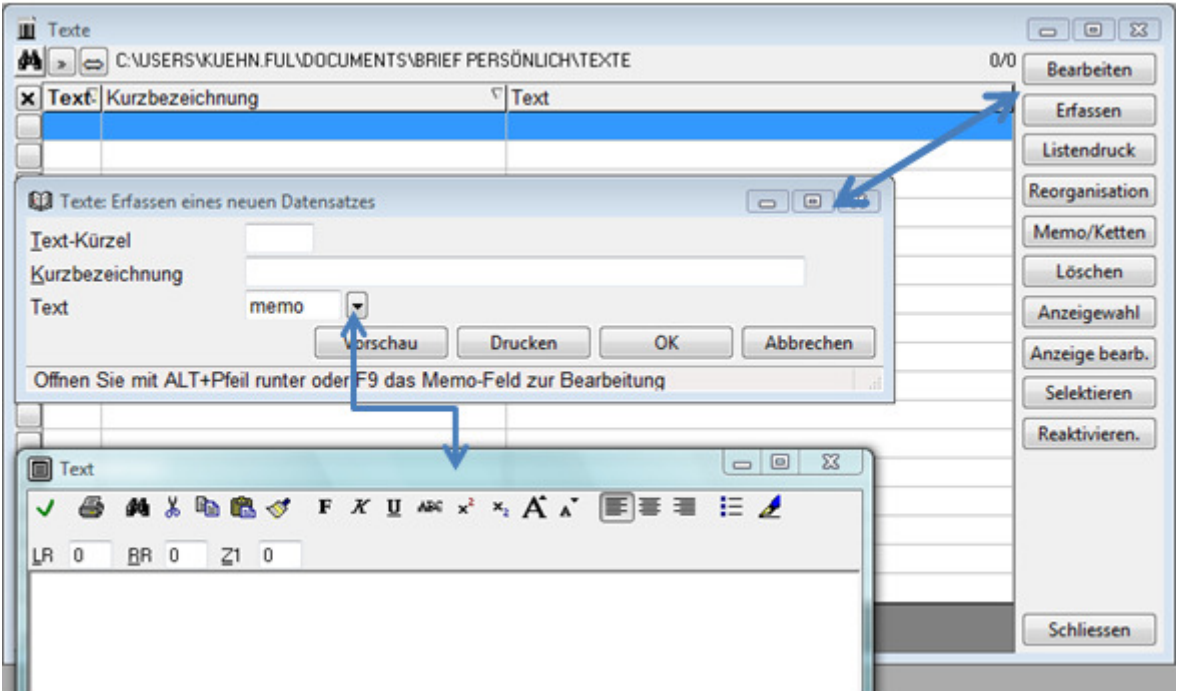

### Erfassung von Briefköpfen

Mit der Software Brief persönlich haben Sie die Möglichkeit bis zu 9 Briefköpfe zu erstellen.

Klicken Sie dazu im Menü Datenbank auf Briefköpfe. Über die Buttons Erfassen bzw. Bearbeiten können Sie diese einzeln aufrufen.

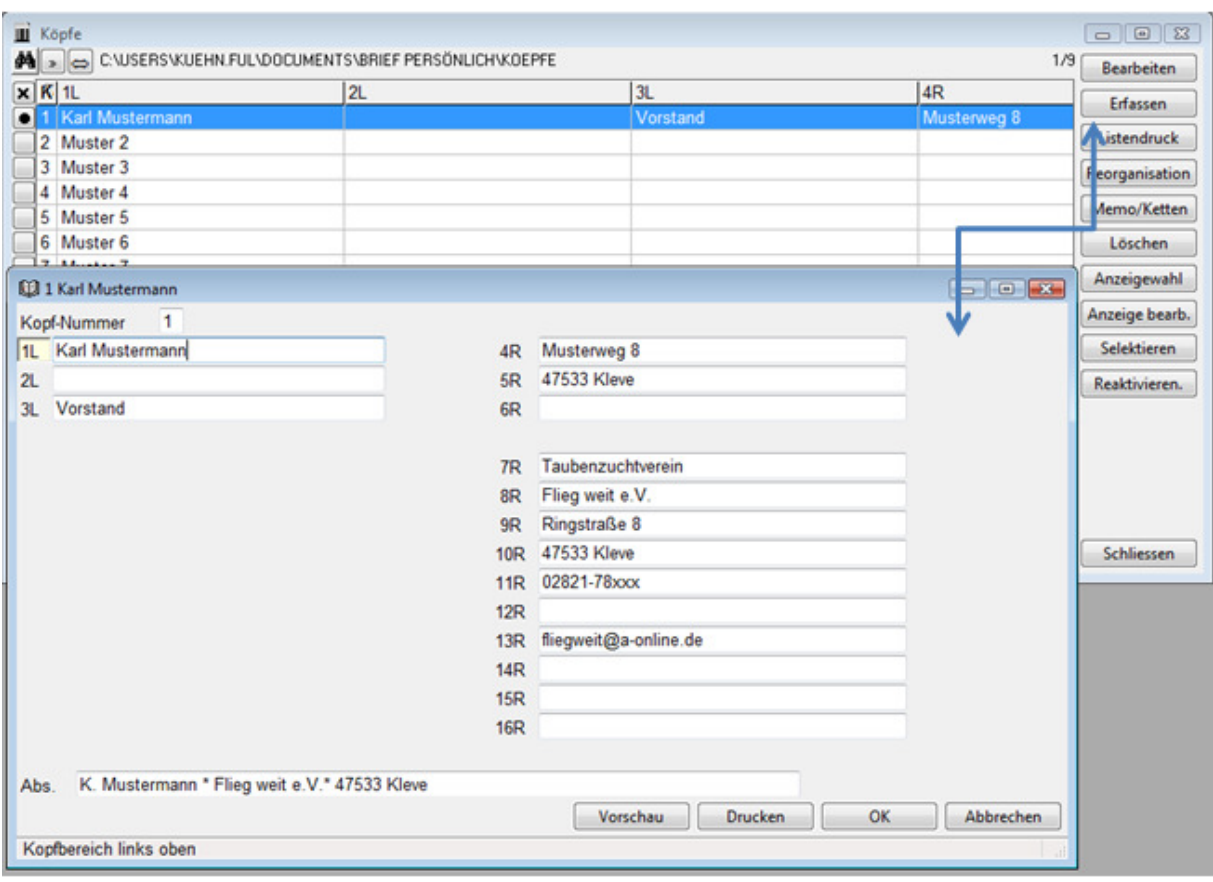

# Briefe erstellen / schreiben

Um den Brief zu erstellen klicken Sie in der Menüleiste auf Brief und dort die Auswahl Briefe erstellen.

Folgendes Fenster mit Einstellungen öffnet sich Ihnen.

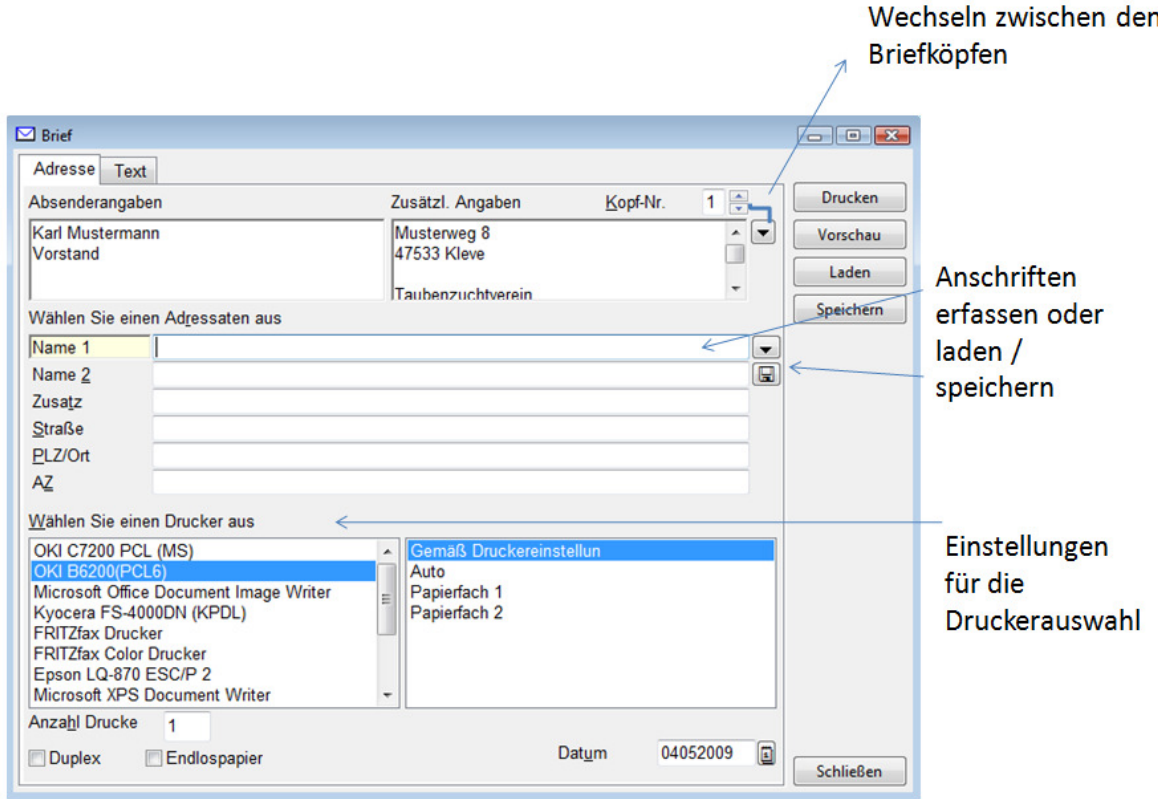

Durch den Button Laden können Sie auf gespeicherte, fertige Schreiben zurück greifen.

Auf der Registerkarte Text, wird Ihnen dieser angezeigt und kann durch Formatierungsmöglichkeiten noch aufgewertet werden.

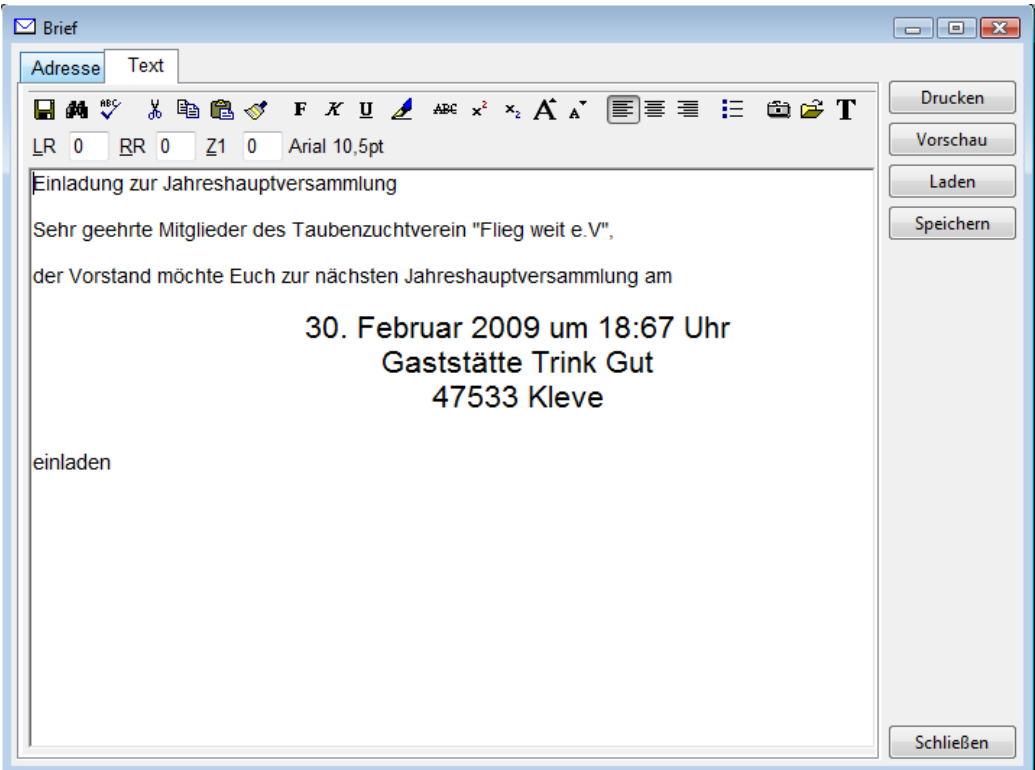

Der Brief wird gedruckt, indem Sie abschließend auf den Button Drucken klicken. Unser Musterbrief sieht dann wie folgt aus:

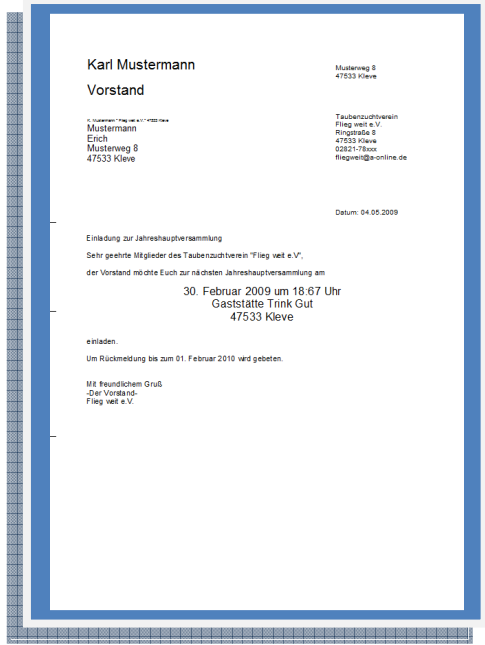

### Formatierungen

Auf der Registerkarte Text können Sie mit Hilfe der Formatleiste Ihren Text anpassen. Ebenfalls können Sie hier bestehende Textbausteine dazu laden.

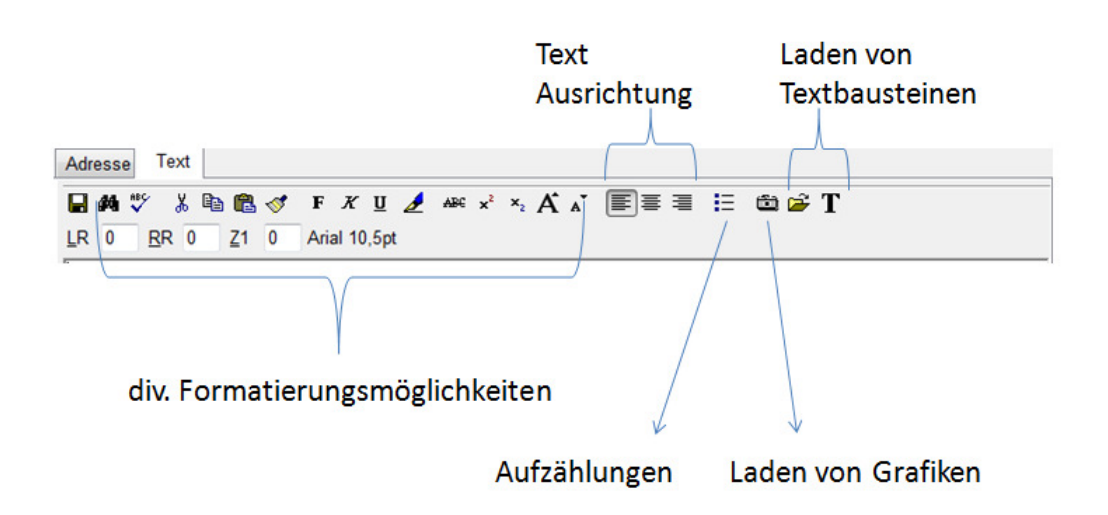

### Arbeiten mit Datenbanken

### Erfassen

Die Erfassung von Daten wurde im Kapitel Datenerfassung beschrieben. Bitte lesen Sie diese Kapitel.

#### Bearbeiten von bestehenden Datensätzen

Wollen Sie z.B. nur eine Telefonnummer ändern, so markieren Sie diesen Datensatz aus dem Datenbankfenster und klicken dort auf den Button Bearbeiten.

Der Datensatz öffnet sich und kann von hier aus verändert werden. Mit einem Klick auf die Schaltfläche OK speichern Sie diesen Datensatz.

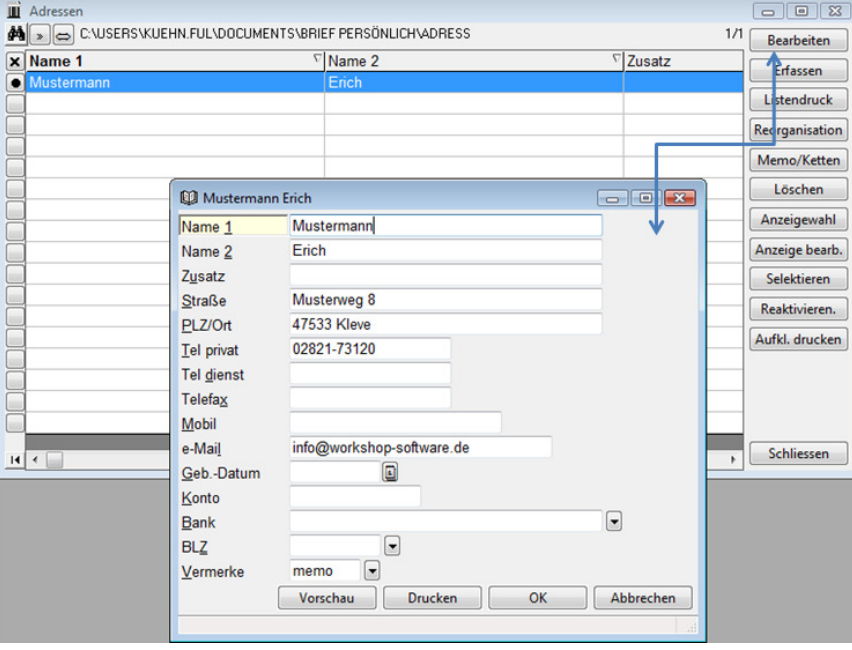

### Löschung von Datensätzen

Zur Löschung von Datensätzen müssen Sie diese vorher markieren. Klicken Sie dazu in das Kästchen um dort ein "X" zu erhalten

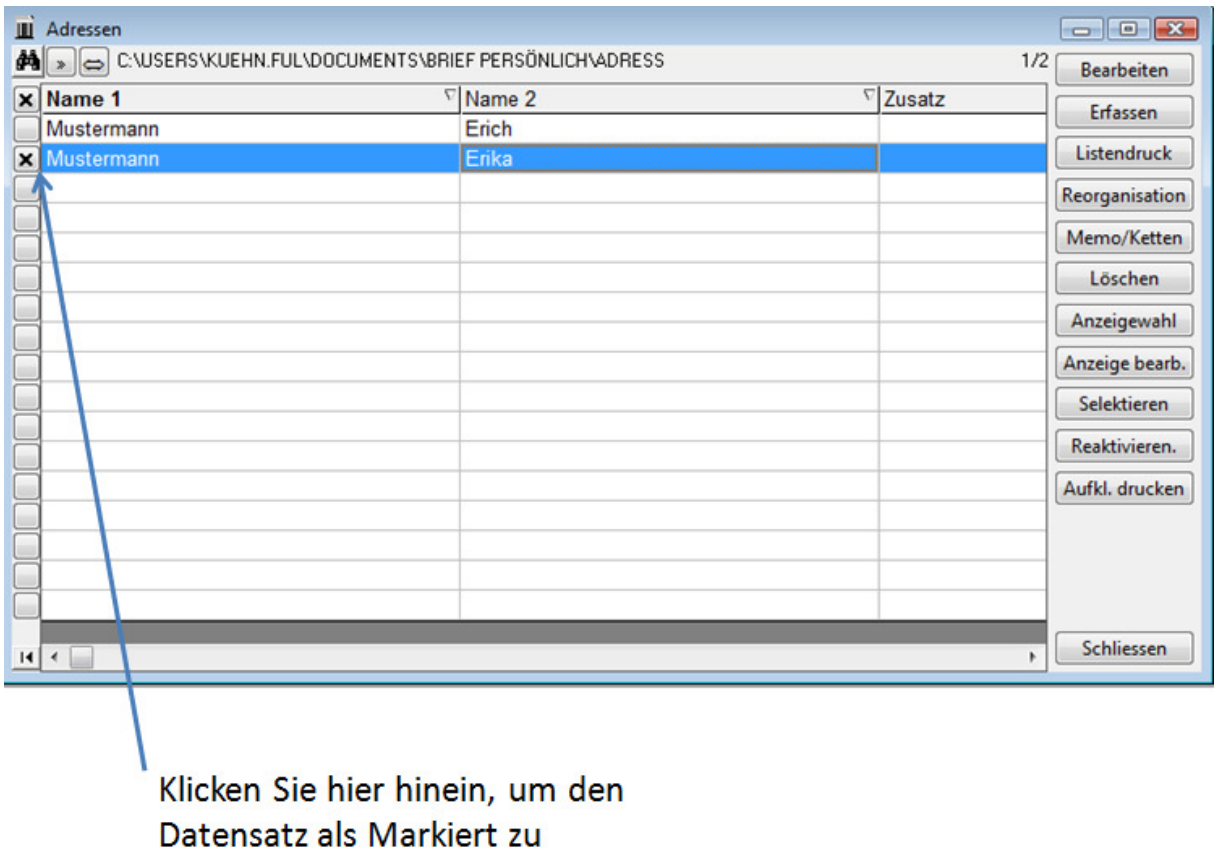

kennzeichnen

Zum endgültigen Löschen klicken Sie rechts auf den Button Löschen und beantworten Sie die Frage entsprechend.